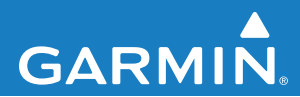

# **MSN® Direct** owner's manual supplement

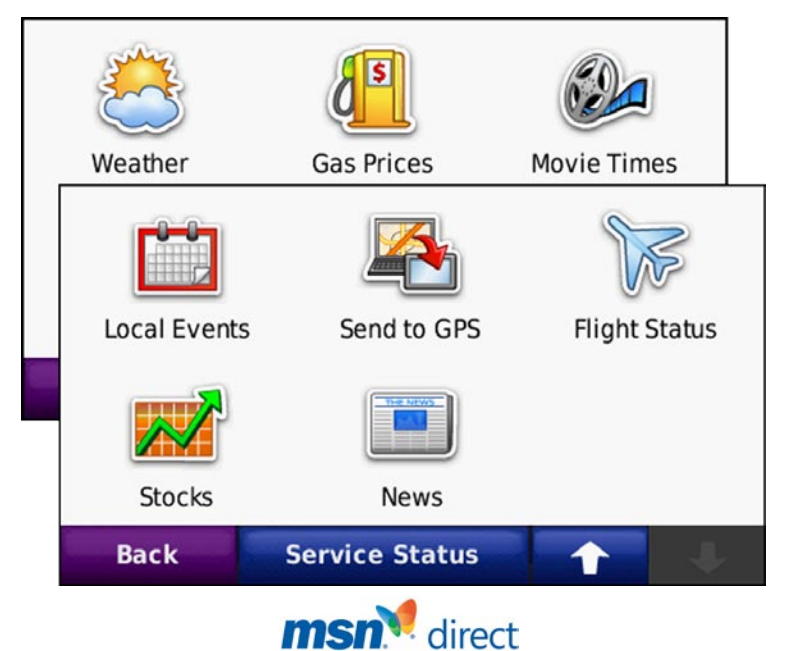

© 2009 Garmin Ltd. or its subsidiaries

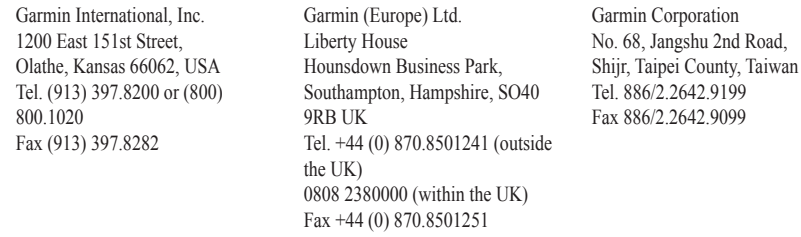

All rights reserved. Except as expressly provided herein, no part of this manual may be reproduced, copied, transmitted, disseminated, downloaded or stored in any storage medium, for any purpose without the express prior written consent of Garmin. Garmin hereby grants permission to download a single copy of this manual onto a hard drive or other electronic storage medium to be viewed and to print one copy of this manual or of any revision hereto, provided that such electronic or printed copy of this manual must contain the complete text of this copyright notice and provided further that any unauthorized commercial distribution of this manual or any revision hereto is strictly prohibited.

Information in this document is subject to change without notice. Garmin reserves the right to change or improve its products and to make changes in the content without obligation to notify any person or organization of such changes or improvements. Visit the Garmin Web site (<www.garmin.com>) for current updates and supplemental information concerning the use and operation of this and other Garmin products.

Garmin® , the Garmin logo, nüvi®, and StreetPilot® are trademarks of Garmin Ltd. or its subsidiaries, registered in the USA and other countries.

DirectBand, MSN, and the MSN logo are either registered trademarks or trademarks of Microsoft Corporation in the United States and/or other countries.

**NOTE:** For information on using your StreetPilot® c580 or nüvi® 680 with MSN® Direct content, refer to the specific owner's manual for those products. This supplement does not apply to those GPS navigators.

## **Getting Started**

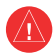

See the *Important Safety and Product Information* guide in the product box for product warnings and other important information. Garmin's standard Limited Warranty applies to this product.

The MSN® Direct Receiver receives MSN Direct content such as traffic, weather, gas prices, movie times, news, stocks, local events, flight status, Web favorites, and send to GPS. For more information about MSN Direct, see<http://garmin.msndirect.com> or [www.garmin.com.](www.garmin.com)

To receive MSN Direct content, your Garmin GPS navigator must be connected to the MSN Direct Receiver, your MSN Direct Receiver must be activated, and you must be in an MSN Direct coverage area (see [http://garmin.msndirect.com/coverage\)](http://garmin.msndirect.com/coverage).

## **MSN Versions**

Three versions of MSN Direct currently are available. This document describes all versions of MSN Direct that might appear on a GPS device. Not all GPS devices can receive all of the versions of MSN Direct. Refer to<www.garmin.com/msndirect>to determine what version of MSN Direct your device is capable of receiving.

## **Connect the MSN Direct Receiver**

Use the instructions that came with your GPS navigator or the MSN Direct Receiver to connect the MSN Direct Receiver to your GPS navigator.

## <span id="page-3-1"></span>**Updating the MSN Direct Software**

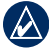

- **NOTE:** Depending on the model of your device, you may not be able to view all of the MSN Direct software versions. Refer to<www.garmin.com/msndirect> to determine what version of MSN Direct your device is capable of receiving.
- 1. Go to [www.garmin.com/products](www.garmin.com/products /webupdater)  [/webupdater,](www.garmin.com/products /webupdater) and download WebUpdater to your computer.
- 2. Connect the device to your computer using the mini-USB cable.
- 3. Run WebUpdater, and follow the onscreen instructions.
- 4. Select **Next** to check for more updates.
- 5. If the check box for MSN Direct Receiver appears in the list, check the box and click **Next**.

## <span id="page-3-0"></span>**Activating Your MSN Direct Receiver**

Your use of the MSN Direct service, as well as your use of the MSN Direct content delivered to and displayed on your device, is subject to the MSN Direct Subscription Agreement, Terms of Use, and Privacy Statement located at [www](www.msndirect.com) [.msndirect.com.](www.msndirect.com) By using and activating your navigation device, you hereby accept such Subscription Agreement, Terms of Use, and Privacy Statement, and acknowledge that you are aware of and have had an opportunity to fully review them at the URL referenced above.

To receive MSN Direct content, first you must activate your service (free trial service is included).

### **To get the product key:**

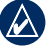

**the Yellow tag on your MSN** Direct Receiver also provides the product key and activation information.

- 1. On your Garmin GPS navigator's Menu page, touch **Tools** > **MSN**® **Direct**.
- 2. Write down the product key.

### <span id="page-4-0"></span>**To activate your subscription:**

- 1. Call (866) 658.7032 or go to <http://garmin.msndirect.com/activate>and follow the directions.
- 2. Within two days, complete the following steps:
	- Connect the MSN Direct receiver to your GPS navigator.
	- Provide external power to your GPS navigator.
	- Ensure you are in an MSN Direct coverage area (see [http://garmin](http://garmin.msndirect.com/coverage) [.msndirect.com/coverage](http://garmin.msndirect.com/coverage)).
	- On your GPS navigator, touch **Tools** > **MSN Direct**. If the Subscription Inactive page appears, verify that at least one  $\Box$  signal bar is green. •

It may take up to 20 minutes for your subscription to be activated. After it is activated, the MSN Direct menu is accessible. On your Garmin GPS navigator Menu page, touch **Tools** > **MSN Direct**.

## **Receiving Content**

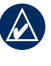

**NOTE:** Garmin is not responsible for the accuracy or completeness of the MSN Direct content.

It can take several hours to receive all of the content the first time you use the MSN Direct Receiver after you have traveled long distances, or after you have not used your MSN Direct Receiver for several days.

A (non-user replaceable) rechargeable battery is located in the MSN Direct Receiver that allows it to receive and store updates for several days, even when not connected to external power.

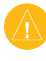

**Caution:** Pressing the **Reset** button on the MSN Direct Receiver will reset the system and delete stored content.

**NOTE:** The screen shots shown in this manual may not exactly match the screens on your GPS navigator. The images used in this manual are intended for reference only.

## **MSN® Direct Menu**

On the Menu page, touch **Tools** > **MSN Direct**. If your subscription is inactive, see [page 2](#page-3-0)..

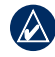

**NOTE:** The MSN Direct menu differs depending the model of your GPS device.

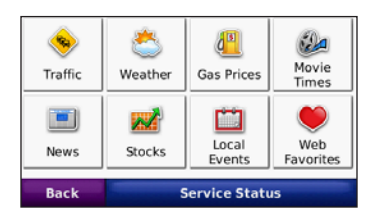

## **Traffic Information (Versions 1, 2, and 3)**

**NOTE:** Some GPS devices provide access to the Traffic menu using the Traffic icon on the Map page. On those devices, the Traffic button does not appear in the MSN Direct menu.

MSN Direct provides local smart traffic for a number of metropolitan areas. To learn whether traffic data is available in your area and the type of traffic data available, visit [www.msndirect.com/WhatYouGet.](www.msndirect.com/WhatYouGet)

To receive traffic information, touch the Traffic icon. For more-detailed information about traffic, refer to your owner's manual.

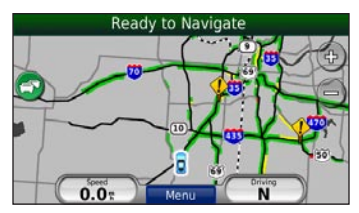

## **Gas Prices (Versions 1, 2, and 3)**

**NOTE:** It can take up to 24 hours to download all of the gas prices for your current area the first time you use the MSN Direct Receiver, after you have traveled long distances, and after you have not used the MSN Direct Receiver for several days.

1. On the Menu page, touch **Tools** > **MSN Direct** > **Gas Prices**. The gas stations nearest you are listed. Prices in green are considered low, and prices in red are considered high.

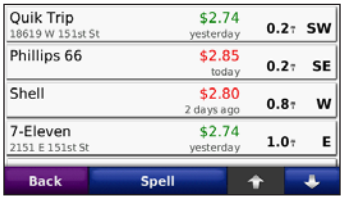

- 2. Touch a gas station to view the details.
- 3. Touch **Go** to navigate to this location.

## **Weather**

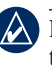

**NOTE:** Update your software to ensure that you have the most current MSN Direct version for your device. See [page 2](#page-3-1) for more information on updating the software.

### **To view the current forecast (versions 1 and 2):**

On the Menu page, touch **Tools** > **MSN Direct** > **Weather** to view the forecast and current conditions for today.

Touch **Other City** to view weather information for another city. Touch **Forecast** to view the forecast for the next three days.

### **To view weather alerts (versions 1, 2, and 3):**

**NOTE:** Some GPS devices provide access to weather alerts using pop-up messages on the map page as the alerts become available. On those devices, the Alerts button does not appear. The Alerts button does not appear if there are no active alerts in your area.

On the Menu page, touch **Tools** > **MSN**® **Direct** > **Weather** > **Alerts**.

#### **To view the current forecast (version 3):**

On the Menu page, touch **Tools** > **MSN Direct** > **Weather**.

- Touch **Forecast** to view the forecast and current conditions for today. •
- Touch Other City to view weather information for another city.
- Touch **3-Day** to view the conditions for the next three days.

#### **To view doppler weather maps (version 3):**

On the Menu page, touch **Tools** > **MSN Direct** > **Weather** > **Radar** to see the current weather radar in your area.

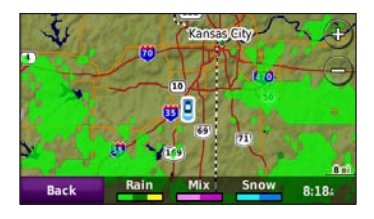

### **Movie Times (Versions 1, 2, and 3)**

**NOTE:** It can take up to 6 hours to download movie information for your area the first time you use the MSN Direct Receiver, after you have traveled long distances, and after you have not used the MSN Direct Receiver for several days.

### **To find a movie by the title:**

- 1. On the Menu page, touch **Tools** > **MSN**® **Direct** > **Movie Times**.
- 2. Touch **Find by Movie Title**. Current movies are listed.
- 3. Touch a movie title. The nearest theaters showing the movie are listed.
- 4. Touch a theater. Movie times and theater information are listed.
- 5. Touch **Go** to navigate to this location.

### **To find a movie by the theater:**

- 1. On the Menu page, touch **Tools** > **MSN Direct** > **Movie Times**.
- 2. Touch **Find by Movie Theater**. The nearest theaters are listed.
- 3. Touch a theater. The movies showing at that theater are listed.
- 4. Touch a title. Movie times and theater information are listed.
- 5. Touch **Go** to navigate to this location.

## **News (Versions 2 and 3)**

**NOTE:** It can take several minutes to download news items the first time you use the MSN Direct Receiver, after you have traveled long distances, and after you have not used the MSN Direct Receiver for several days. .

- 1. On the Menu page, touch **Tools** > **MSN Direct** > **News** to view current news items. Breaking news stories are listed first.
- 2. Touch an item to read the news item.

## **Stocks (Versions 2 and 3)**

**NOTE:** It can take up to 20 minutes to download stock prices the first time you use the MSN Direct Receiver, after you have traveled long distances, and after you have not used the MSN Direct Receiver for several days.

### **To view stock information:**

- 1. On the Menu page, touch **Tools** > **MSN Direct** > **Stocks**.
- 2. Touch a stock listing to view detailed information about that stock.

Stock prices are delayed approximately 20–40 minutes.

## **Adding and Deleting Stocks**

You can add up to 30 stocks. After you add a stock, the price of the stock is updated the next time the price is broadcast (typically within 40 minutes).

### **To add a stock symbol:**

- 1. On the Menu page, touch **Tools** > **MSN**® **Direct** > **Stocks** > **Add** > **Add Stock**.
- 2. Enter the stock symbol, and touch **Done**.

#### **To add a stock index:**

- 1. On the Menu page, touch **Tools** > **MSN Direct** > **Stocks** > **Add** > **Add Market Index**.
- 2. Touch the index you want to add.

#### **To delete a stock symbol:**

- 1. On the Menu page, touch **Tools** > **MSN Direct** > **Stocks**.
- 2. Touch the stock you want to delete.
- 3. Touch **Delete**.

## **Local Events (Versions 2 and 3)**

- **NOTE:** It can take up to 6 hours to download local events the first time you use the MSN Direct Receiver, after you have traveled long distances, and after you have not used the MSN Direct Receiver for several days.
- 1. On the Menu page, touch **Tools** > **MSN Direct** > **Local Events**.
- 2. Touch a date.
- 3. Touch an event category and a subcategory, if necessary.
- 4. Touch an event to view details.
- 5. Touch **Go** to navigate to this event.

## **Web Favorites and Send To GPS**

**A NOTE:** Either the Web Favorites or Send To GPS icons appear on the MSN<sup>®</sup> Direct page depending on the model of your device and on the software release. Update your software to ensure that you have the most current MSN Direct software for your device. See [page 2](#page-3-1) for more information on updating the software.

## **Web Favorites (Version 2)**

The Web Favorites feature allows you to find a location using your computer, and send that location to your GPS navigator.

- 1. Go to<www.msndirect.com/webfavorites>.
- 2. Click **Sign in** to sign in or create a Windows Live ID
- 3. Find a location.
- 4. Select **Send to GPS**. If necessary, add your MSN Direct receiver to your MSN Direct account. The location is sent wirelessly to your GPS navigator. In about 15 minutes, the location appears.
- 5. On the GPS navigator Menu page, touch **Tools** > **MSN Direct** > **Web Favorites**.

6. Select the location, and touch **Go** to navigate to the location.

### **Send To GPS (Version 3)**

The Send To GPS feature allows you to find a location and create a route using your computer and send that information to your GPS navigator.

#### **To add a location to your GPS device:**

- 1. Go to [www.msndirect.com/sendtogps](http://www.msndirect.com/sendtogps).
- 2. Click **Sign in** to sign in or create a Windows Live ID.
- 3. Find a location.
- 4. Select **Send to GPS**. If necessary, add your MSN Direct receiver to your MSN Direct account.
- 5. Select **Send wirelessly with MSN Direct** > **Next**. The location is sent wirelessly to your GPS navigator. In about 15 minutes, the location appears on your GPS navigator.
- 6. On the GPS navigator Menu page, touch **Tools** > **MSN Direct** > **Send to GPS** > **Locations**.
- 7. Select the location, and touch **Go** to navigate to the location.

### **To add a route to your GPS device:**

- 1. Go to [www.msndirect.com/sendtogps.](http://www.msndirect.com/sendtogps)
- 2. Click **Sign in** to sign in or create a Windows Live ID.
- 3. Click **Directions**.
- 4. Find locations, add stops, select your route options, and click **Get Directions**.
- 5. Select **Send to GPS**. If necessary, add your MSN® Direct receiver to your MSN Direct account.
- 6. Select **Send wirelessly with MSN Direct** > **Next**. The location is sent wirelessly to your GPS navigator. In about 15 minutes, the location appears on your GPS navigator.
- 7. On the GPS navigator Menu page, touch **Tools** > **MSN Direct** > **Send to GPS** > **Routes**.
- 8. Select the route, and touch **Go** to navigate to the route.

### **To modify your routes or locations:**

- 1. On the GPS navigator Menu page, touch **Tools** > **MSN Direct** > **Send to GPS** > **Locations** OR **Routes**.
- 2. Select a location or a route.
- 3. Touch **Edit**.
- 4. Select a topic from the list to update the information or delete the location or route.

## **Flight Status (Version 3)**

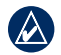

**NOTE:** Update your software to ensure that you have the most current MSN Direct version for your device. See [page 2](#page-3-1) for more information on updating the software.

The Flight Status feature allows you to track the status of arriving or departing flights. Airports are displayed in ascending order with the major airport nearest to your location listed first.

#### **To find a flight by the arrival or departure time:**

- 1. On the Menu page, touch **Tools** > **MSN Direct** > **Flight Status**.
- 2. Touch an airport.
- 3. Touch **Arrivals** or **Departures**.
- 4. Touch **Arrival Time** or **Departure Time**.
- 5. Touch **-** or **+** to select the correct time range.
- 6. Touch the airline.
- 7. Touch a flight listed to see more information.

### **To find a flight by the flight number:**

- 1. On the Menu page, touch **Tools** > **MSN Direct** > **Flight Status**.
- 2. Touch an airport.
- 3. Touch **Arrivals** or **Departures**.
- 4. Touch **Flight Number**.
- 5. Use the on-screen keyboard to enter the number, and touch **Done**.
- 6. Touch the flight listed to view more detailed information.

## **Service Status**

The Service Status page displays the MSN® Direct Receiver battery level and the MSN Direct signal strength. If your subscription is inactive, see [page 3.](#page-4-0)

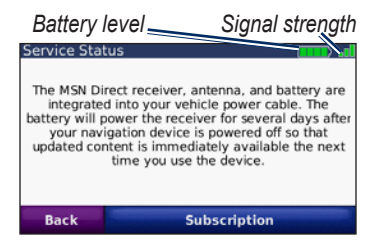

### **Renewing Your MSN Direct Service**

- 1. On the Menu page, touch **Tools** > **MSN Direct** > **Service Status**.
- 2. Touch **Subscription** for instructions on how to renew your MSN Direct service (free trial service is included).

You can also renew your subscription by going to [www.msndirect.com/activate.](www.msndirect.com/activate)

**For the latest free software updates (excluding map data) throughout the life of your Garmin products, visit the Garmin Web site at <www.garmin.com>.**

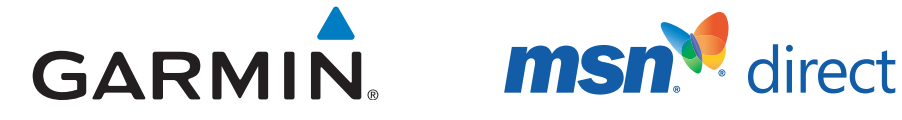

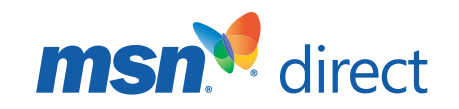

© 2009 Garmin Ltd. or its subsidiaries

Garmin International, Inc. 1200 East 151<sup>st</sup> Street, Olathe, Kansas 66062, USA

Garmin (Europe) Ltd. Liberty House, Hounsdown Business Park, Southampton, Hampshire, SO40 9RB UK

> Garmin Corporation No. 68, Jangshu 2nd Road, Shijr, Taipei County, Taiwan

> > <www.garmin.com>

190-00768-02 Rev. C